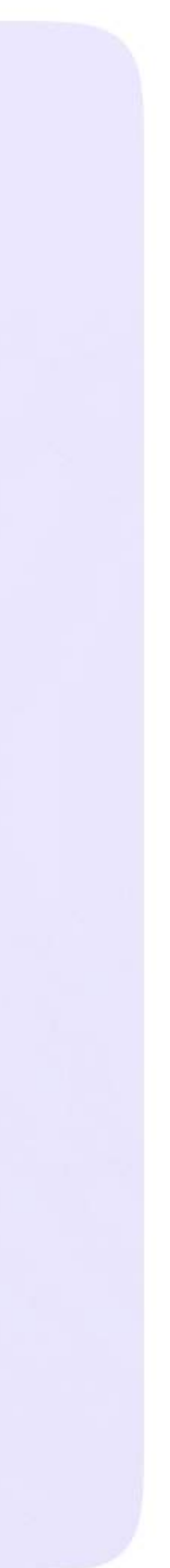

Инструкция для родителей

## Действия родителя в звонке с компьютера или ноутбука

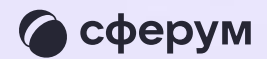

Как только учитель начнёт звонок, в чате  $\overline{1}$ . с ним появится уведомление. Чтобы присоединиться к звонку, нажмите на зелёную кнопку

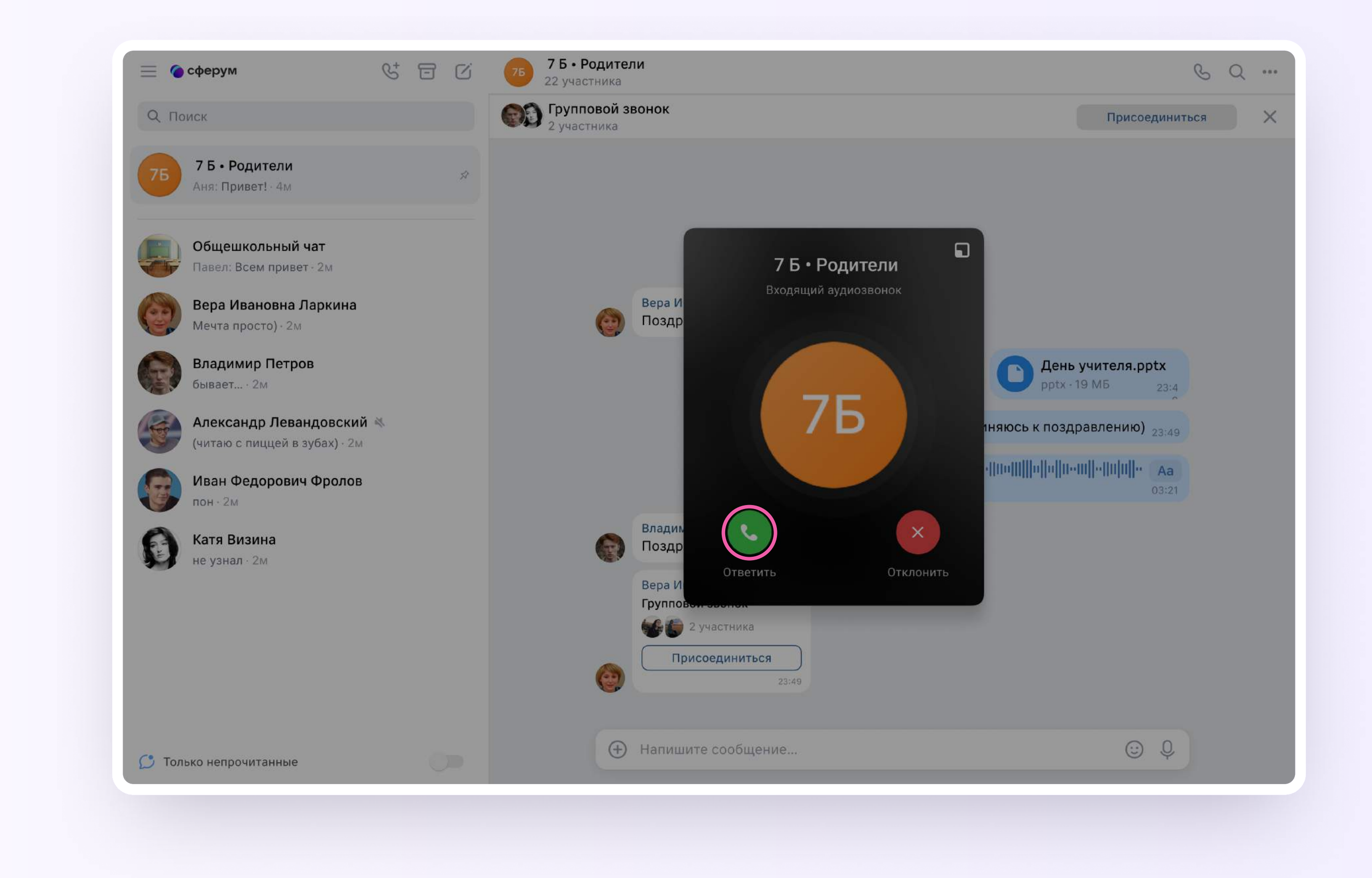

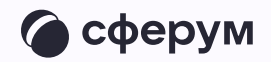

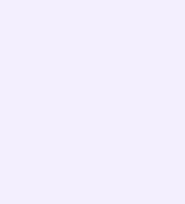

2. Помимо этого, в чате появится кнопка «Присоединиться» — подключиться к звонку можно по нажатию на неё. Если учитель приглашает вас в звонок по ссылке, просто перейдите по ней

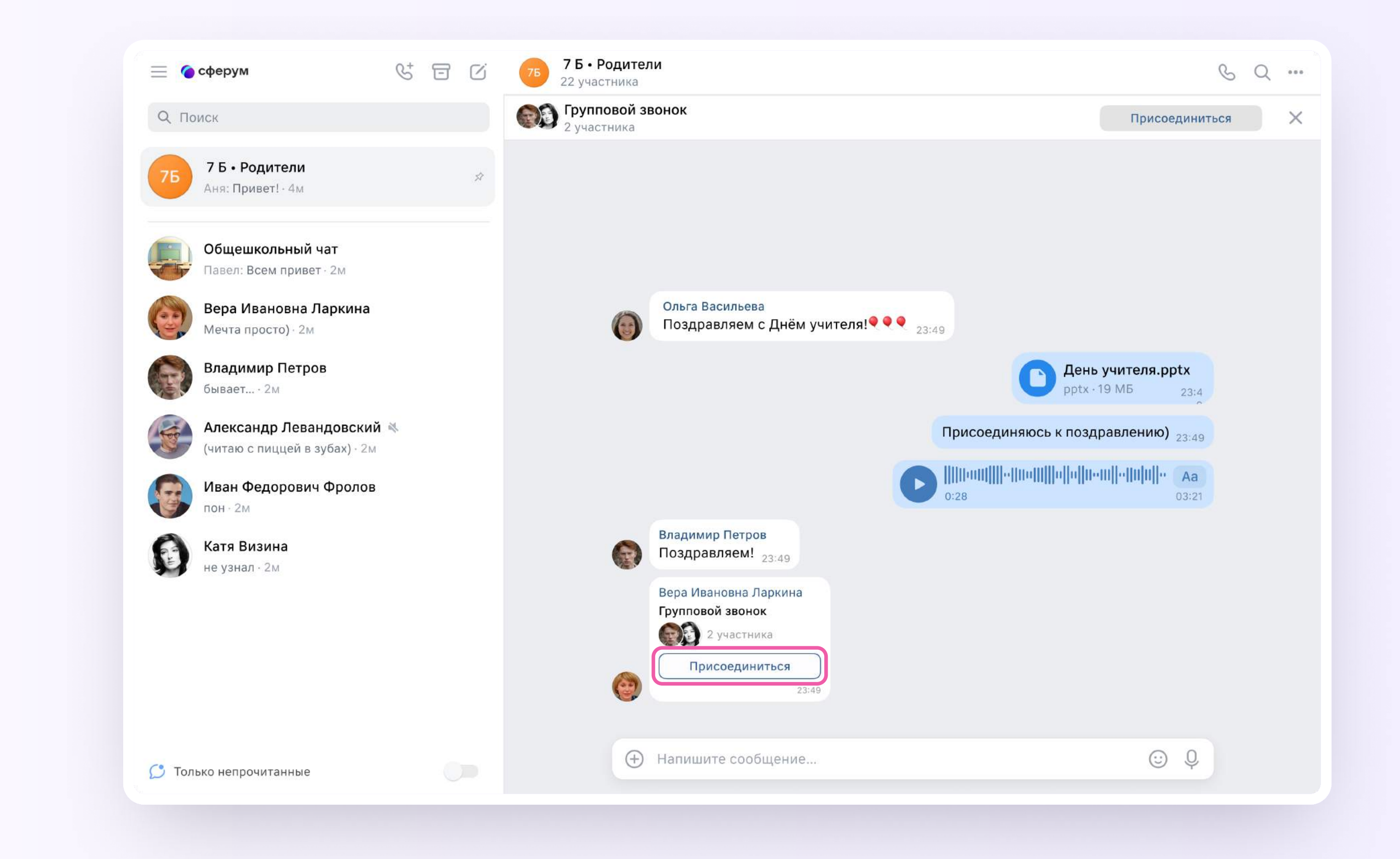

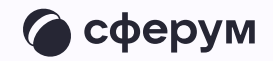

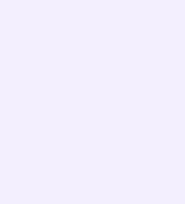

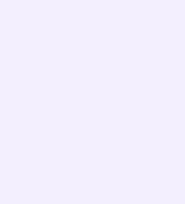

## Авторизация в звонке

1. Нажмите «Присоединиться к звонку». Вы можете войти в звонок через браузер или через приложение VK Мессенджер для десктопа.

Скачать приложение можно на сайте [sferum.ru](https://sferum.ru)

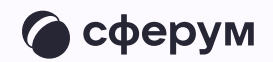

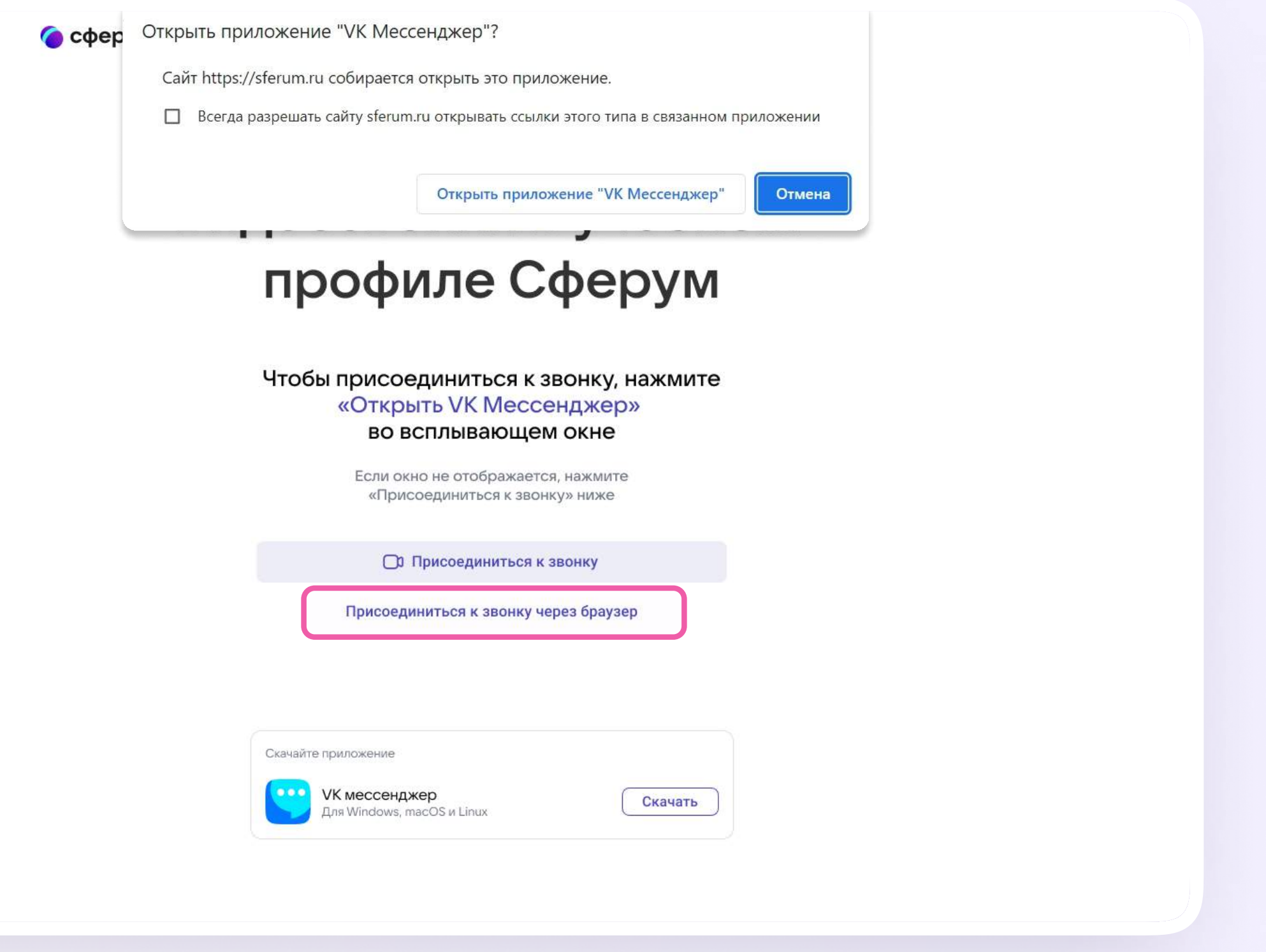

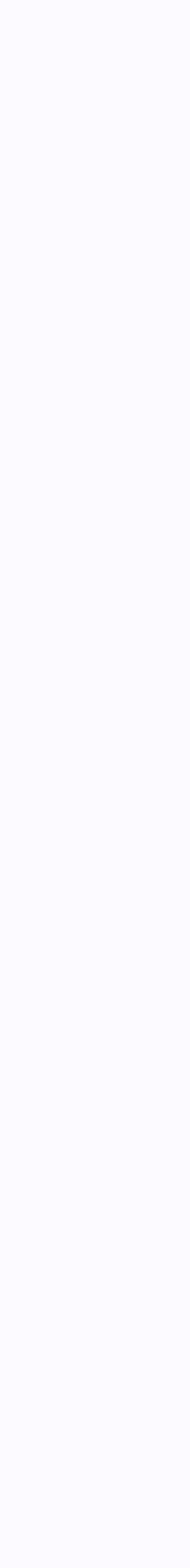

Откроется окно звонка. Во время звонка вы можете писать в чате, поднимать руку, демонстрировать свой экран, включать камеру и микрофон, сворачивать и разворачивать окно звонка

3. Вы будете видеть других участников звонка и сможете отправить им личное сообщение — для этого нажмите на три точки рядом с аватаром участника

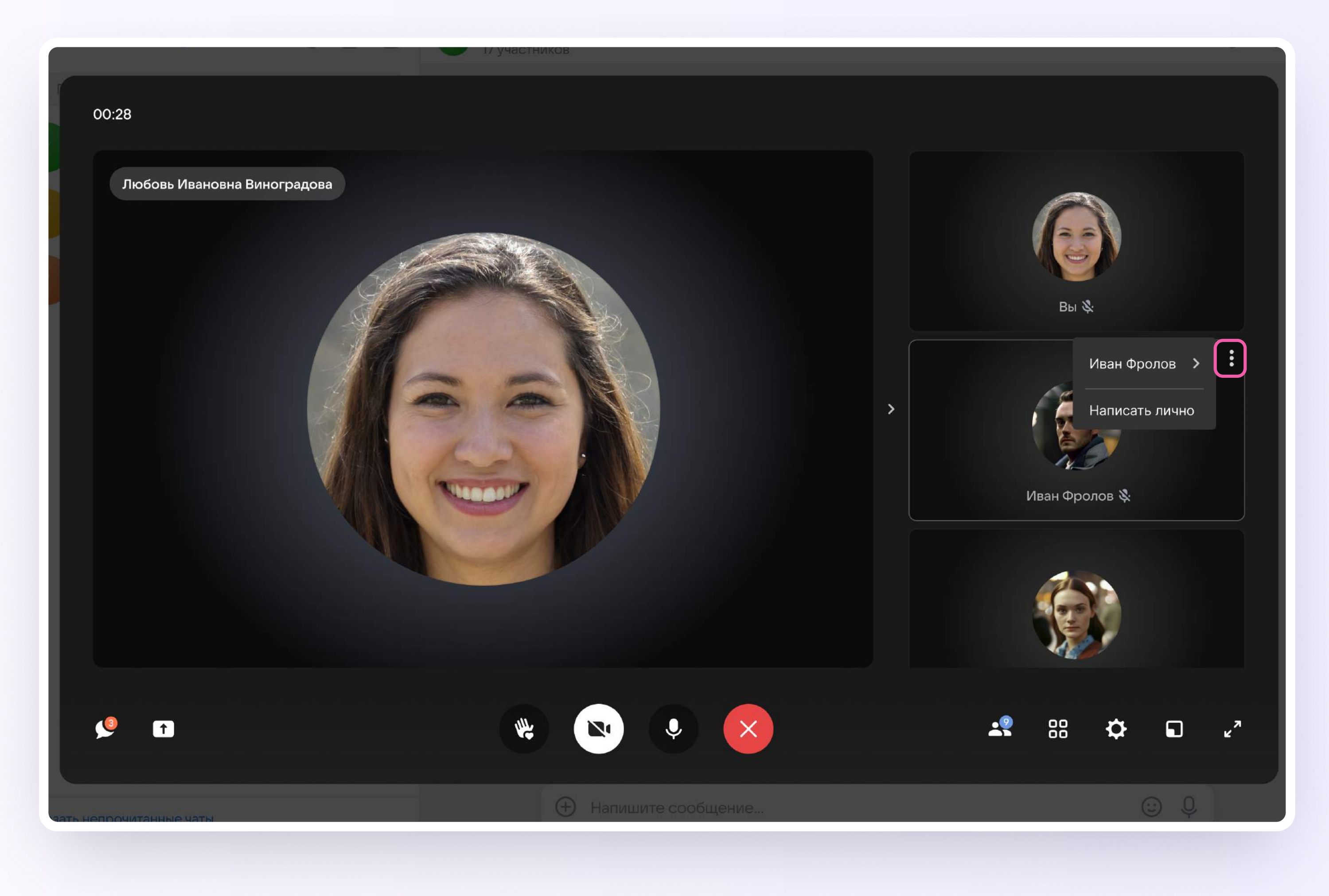

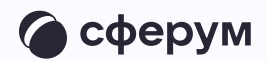

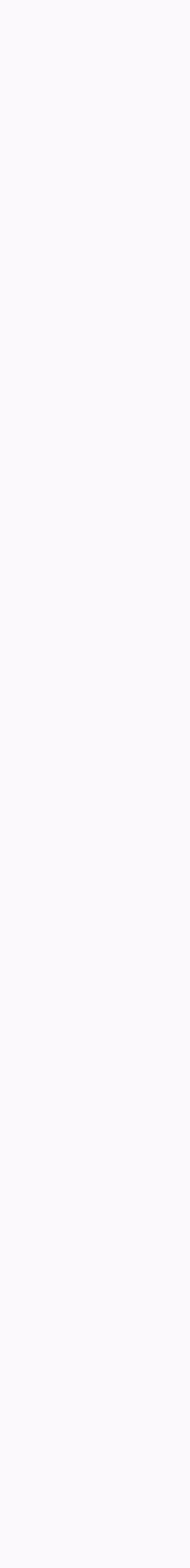

4. Если организатор звонка разрешит отправлять в нём реакции, вы сможете отправлять смайлы по нажатию на кнопку «Поднять руку»

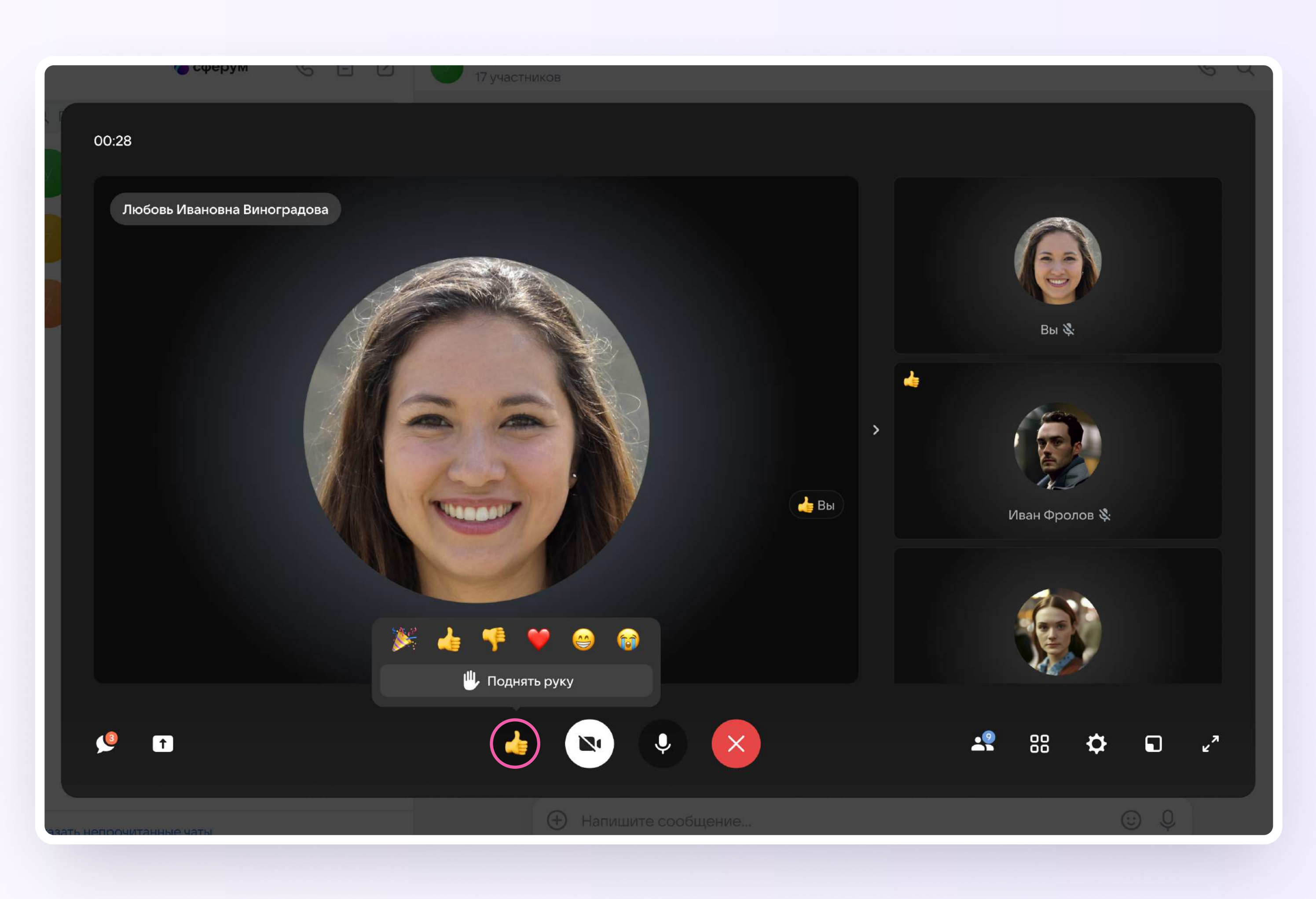

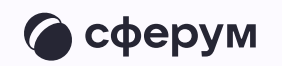

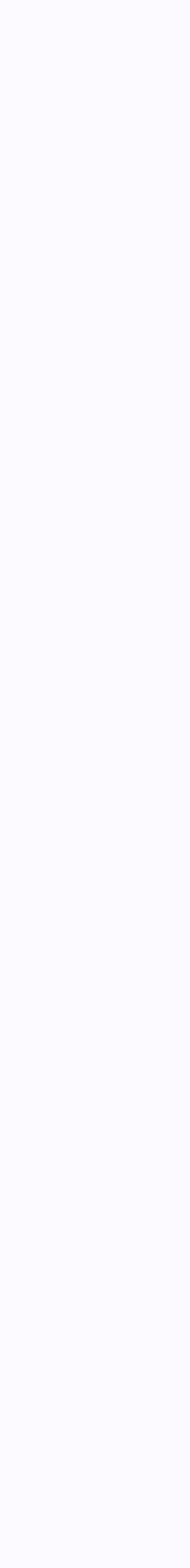

5. Вы можете записать звонок. Для этого нажмите на шестерёнку и выберите «Запись звонка». По завершении запись появится в чате — её смогут просмотреть все участники звонка

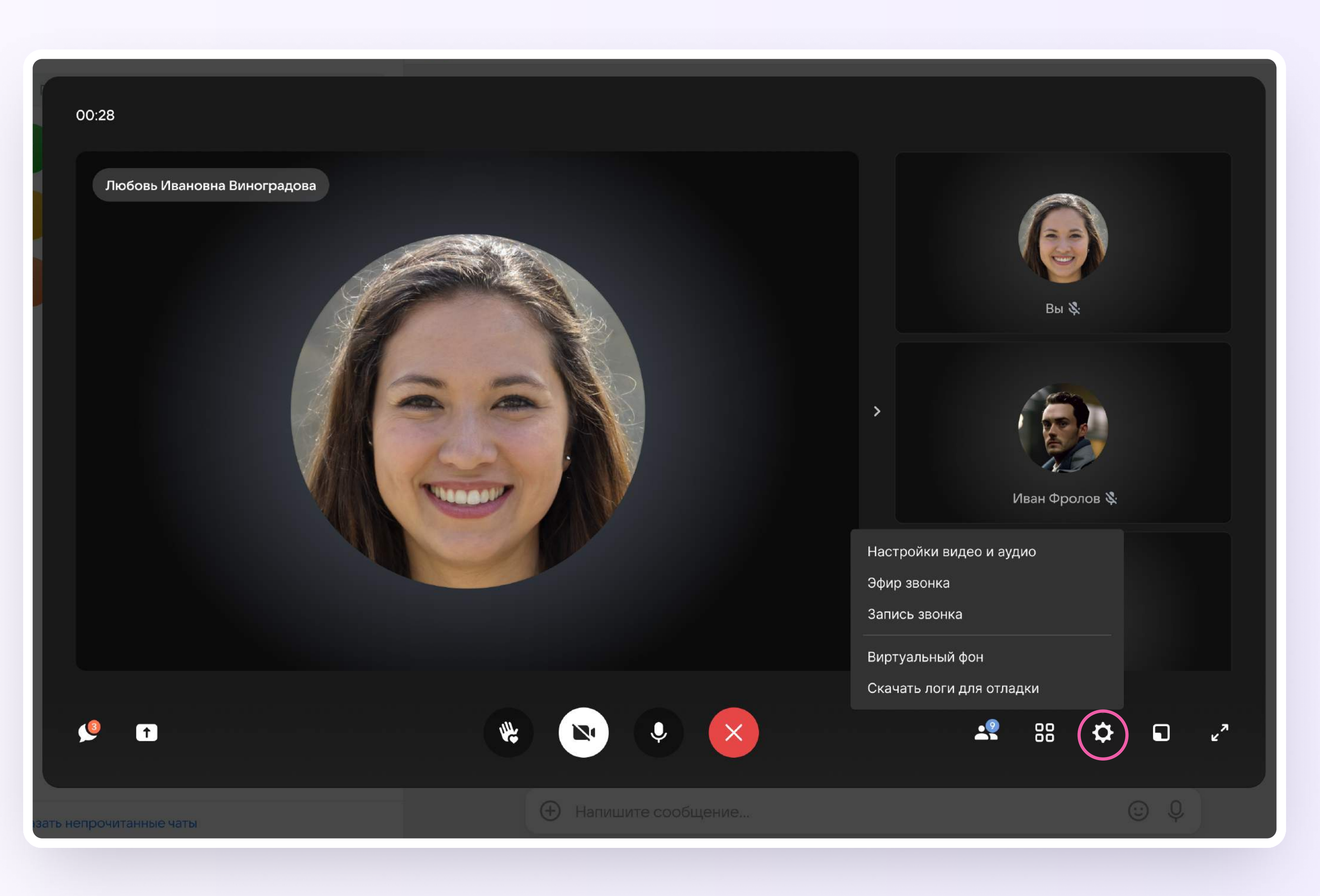

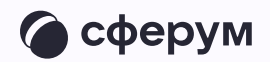